*12.21.23* **8**

## **GL String and Project Account Entry**

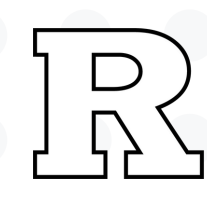

#### *GL String Entry:*

**If you need to change the GL account being charged, click the** *blue icon* **next to account field and the full string will show in a separate box.**

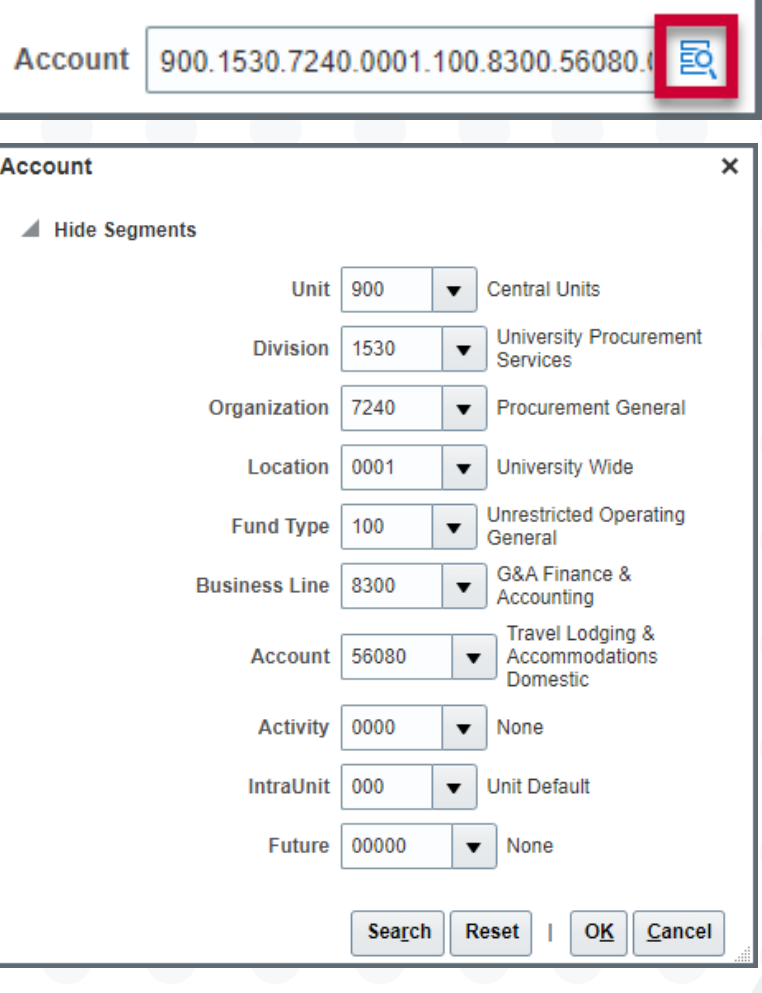

**Change the value in each box corresponding to the appropriate string segment. You can also use the dropdown menu and the search feature. Click** *OK* **to keep changes.**

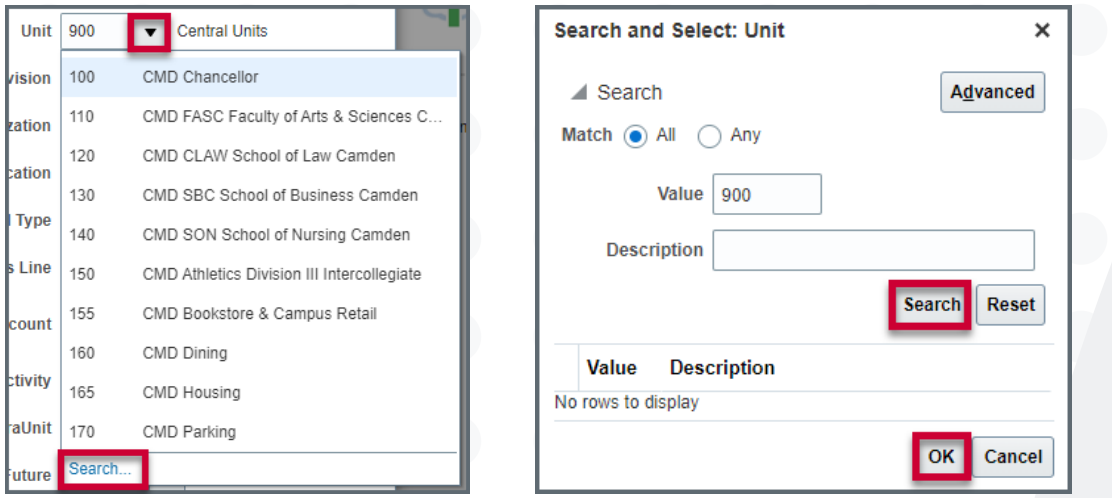

### *Project Account Entry:*

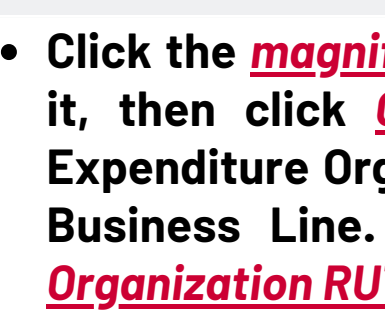

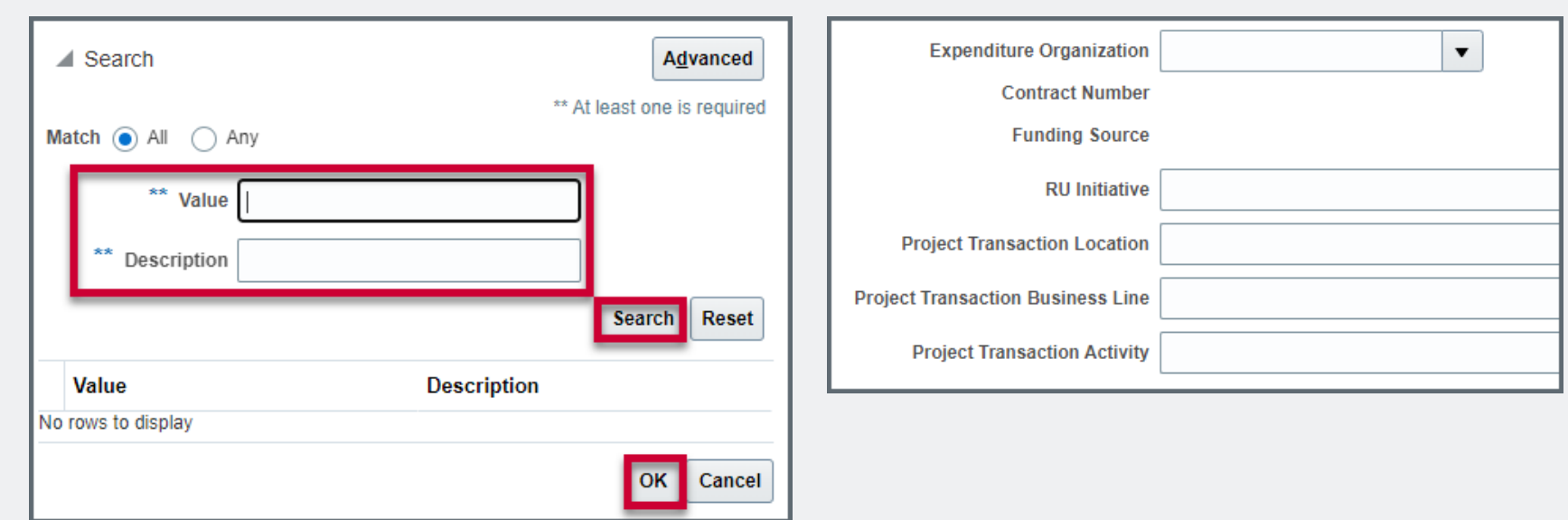

**Click the** *magnifying glass* **icon to open the search. Click on a value to select it, then click** *OK.* **If needed fill in the other project related fields i.e., Expenditure Organization, Project Transaction Location, Project Transaction Business Line. These fields are not required.** *DO NOT USE Expenditure*  $TGERS$  **BU.** 

**Six digit project numbers can be entered into the appropriate field or can be found using the search feature. When entered, a task number will prepopulate. Depending on the type of account a contact number and funding source will as well. Projects also have a string associated with the number. If the string segments in the project number differ from those in the GL string account box,** *DO NOT CHANGE***. Project string will be charged.**

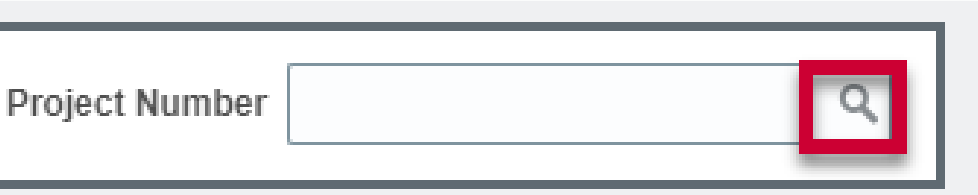

# University Procurement Services Training